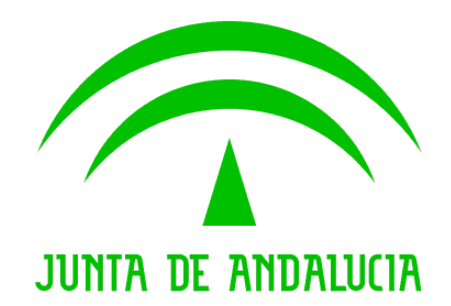

Trew@ v1.4.0

Manual del ejemplo de interfaz Escritorio en Ajax

Versión: v01r00 Fecha: 08/08/2008 Queda prohibido cualquier tipo de explotación y, en particular, la reproducción, distribución, comunicación pública y/o transformación, total o parcial, por cualquier medio, de este documento sin el previo consentimiento expreso y por escrito de la Junta de Andalucía.

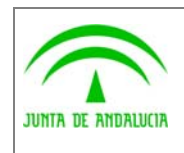

Dirección General de Modernización e Innovación de los Servicios Públicos

Trew@ v1.4.0

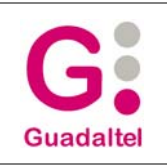

Manual del ejemplo de interfaz Escritorio en Ajax

# HOJA DE CONTROL

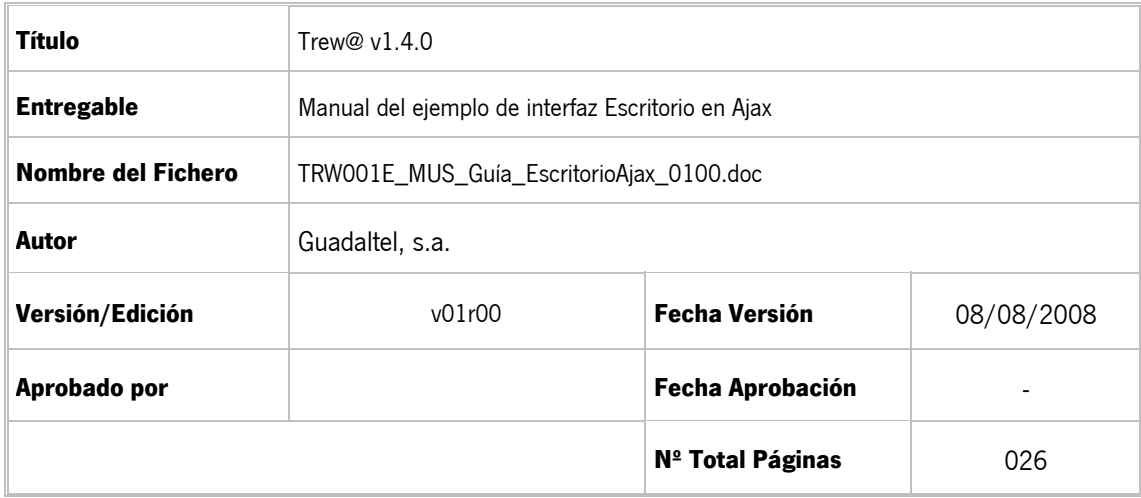

#### REGISTRO DE CAMBIOS

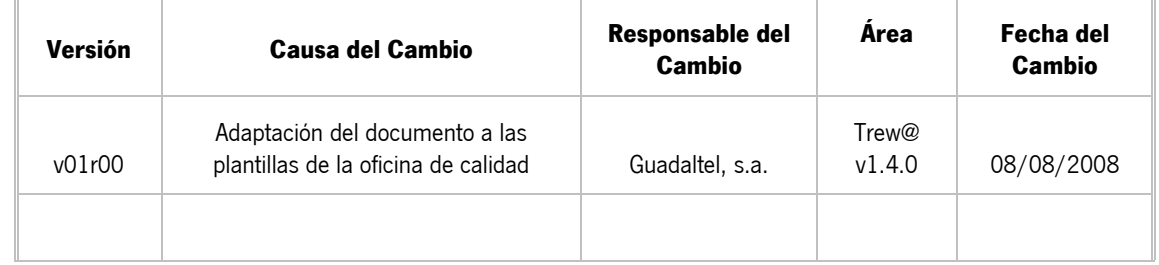

#### CONTROL DE DISTRIBUCIÓN

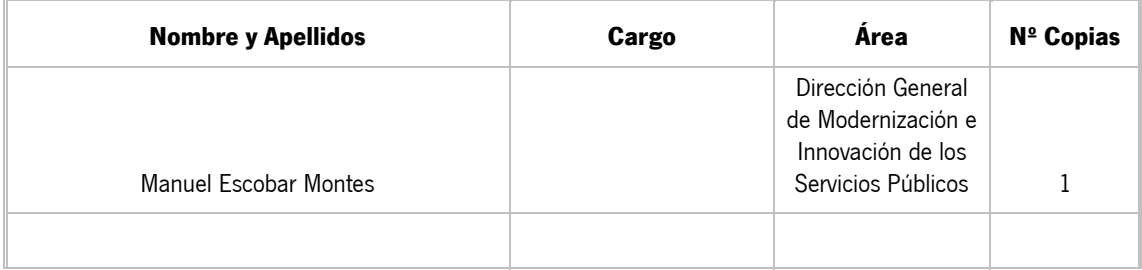

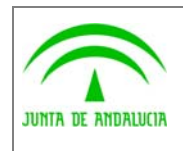

Trew@  $v1.4.0$ 

Manual del ejemplo de interfaz Escritorio<br>en Ajax

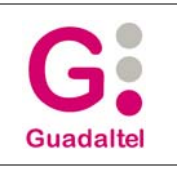

# ÍNDICE

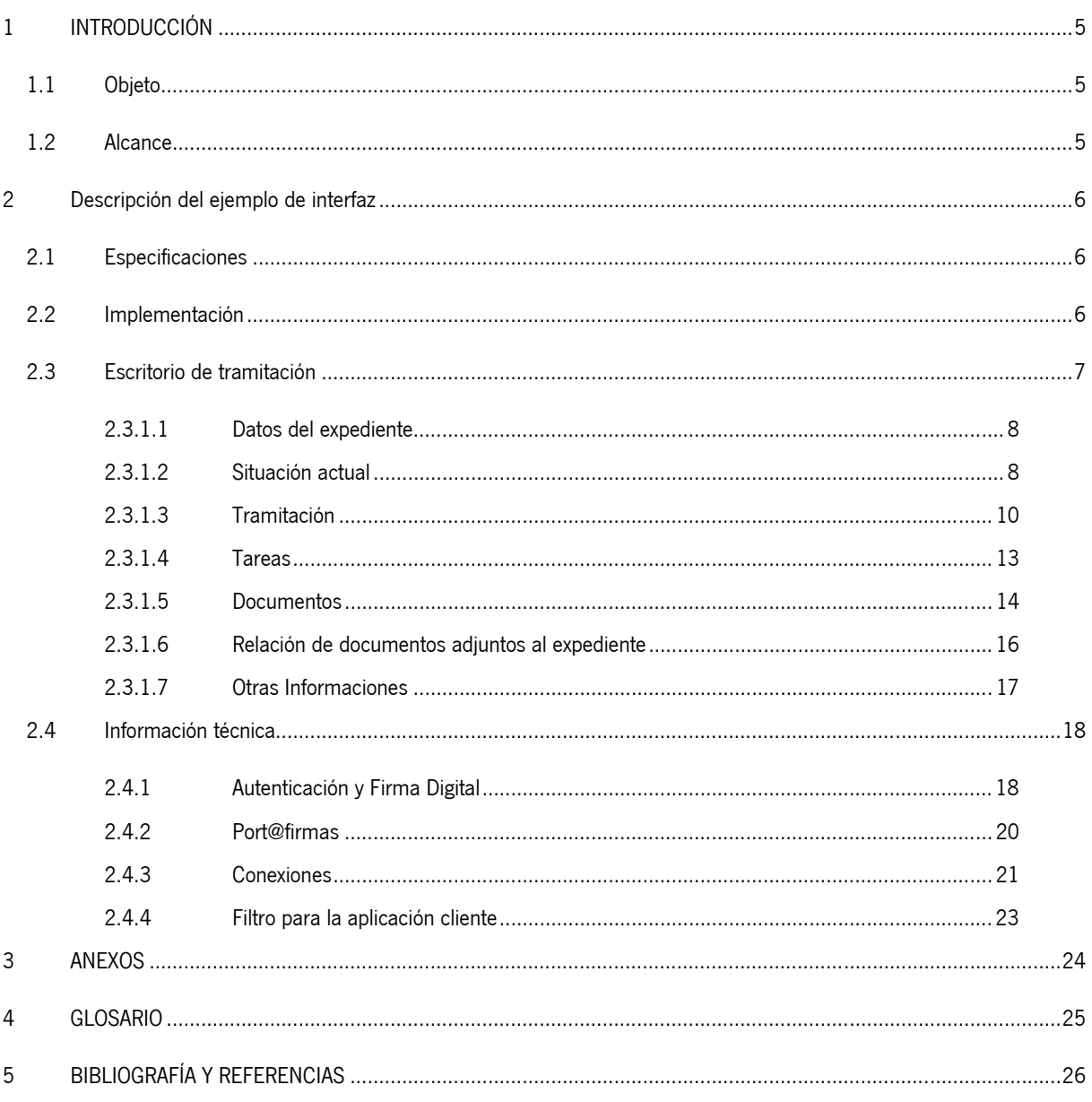

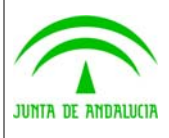

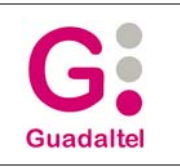

#### Dirección General de Modernización e Innovación de los Servicios Públicos

## 1 INTRODUCCIÓN

### 1.1 Objeto

El presente documento describe el ejemplo de interfaz de uso con Trew@ "Escritorio de tramitación Ajax", disponible desde versiones anteriores de Trew@.

### 1.2 Alcance

Este documento va dirigido a:

- La dirección del proyecto w@ndA.
- El colectivo de usuarios y desarrolladores de sistemas que usan Trew@ como motor de tramitación.

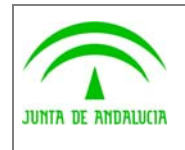

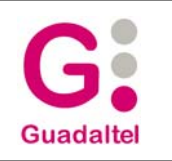

de los Servicios Públicos

# 2 Descripción del ejemplo de interfaz

# 2.1 Especificaciones

Para la incorporación del nuevo escritorio basado en Ajax, se debe de cumplir varios requisitos:

- El navegador de ser compatible con Javascript y tener habilitada la ejecución del mismo. Se han hecho pruebas tanto en Internet Explorer o Mozilla Firefox.
- El entorno del escritorio debe encontrarse dentro de un frame/iframe o en su defecto en una capa dentro del esquema html general de la aplicación. Los tamaños son relativos en porcentajes, por lo que si aumenta el tamaño, aumentan el tamaños de las distintas capas, pero se aconseja que inicialmente se trate de mantener los tamaños definidos para agilizar la integración y no detenerse en aspectos meramente visuales.
- La aplicación debe incorporar la tecnología Struts, de hecho se ofrecen una serie de clases de las cuales extender para facilitar la integración con Struts. Ha de tenerse en cuenta para la configuración de los Struts-config propios de la aplicación.

# 2.2 Implementación

Para incorporar el escritorio Ajax, tan solo debemos de copiar la carpeta de agenda y las src dentro de nuestro proyecto. También debemos incorporar el archivo struts-configagenda.xml a nuestra carpeta WEB-INF.

A continuación debemos enlazar nuestro struts-config.xml con el del escritorio. Para ello, incorporaremos la acción de enlace a nuestro struts-config.xml:

<action path="/enlaceStrutsAgenda" type="com.gtel.struts.BeanAction"

name="autenticacionUsuario" scope="session" validate="false" >

<forward name="success" path="/agenda/inicio.do" contextRelative="true" redirect="true"/>

De esta manera, cuando llamemos a la acción, con un simple "success" enlazaremos nuestro struts-config con el de la agenda.

En el struts-config.xml también debemos de crear un bean de la clase UsuarioAutenticado: <form-bean name="autenticacionUsuario" type="com.gtel.struts.bean.UsuarioAutenticado"/>

Por último, tenemos que tener en cuenta que en antes de acceder al escritorio, tiene que estar creado un bean de autenticacionUsuario con todos los datos del usuario junto a las APIs, ya que a partir de este bean el escritorio hará sus funciones.

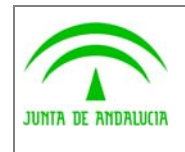

Manual del ejemplo de interfaz Escritorio

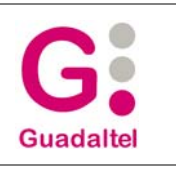

Para terminar, configuramos en el web.xml el struts-config de la agenda agregando el siguiente parámetro al servlet de accion:

 <init-param> <param-name>config/agenda</param-name> <param-value>/WEB-INF/struts-config-agenda.xml</param-value> </init-param>

### 2.3 Escritorio de tramitación

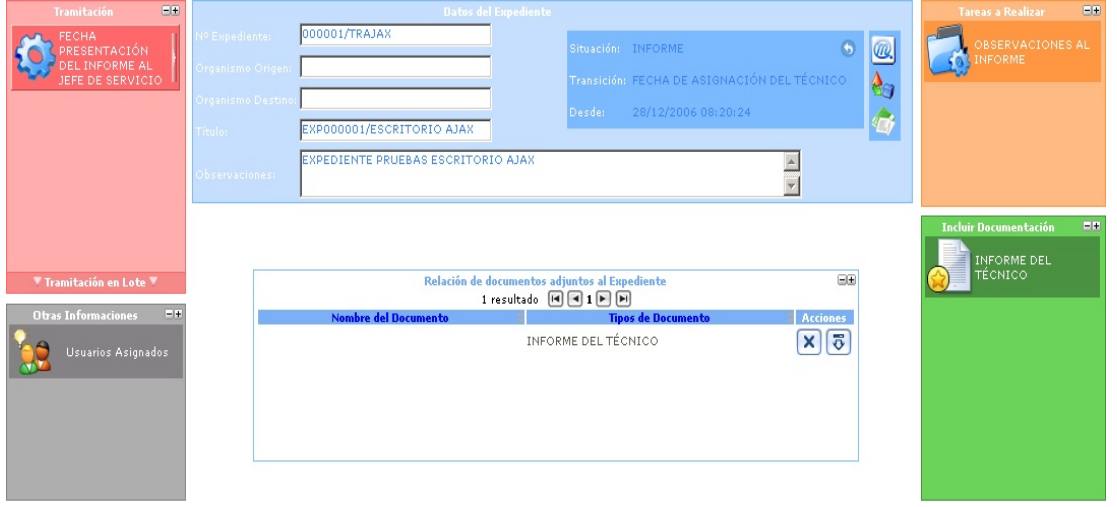

El escritorio de tramitación tiene el siguiente aspecto:

Podemos distinguir varias zonas, atendiendo a las funcionalidades que se describen en los siguientes apartados. Desde esta ventana, se llaman a las siguientes APIs:

• Datos del expediente: En esta ventana se muestra los datos principales del expediente.

Fase Actual: En esta ventana se muestra la situación actual del expediente, junto a un cuadro de funciones adicionales y un enlace para deshacer la tramitación actual del expediente.

- Tramitación: En esta ventana se muestran las tramitaciones posibles para este expediente
- Tareas a Realizar: en esta ventana se muestran todas las tareas que están permitidas para el expediente en la fase y situación actual, filtradas por condiciones de visualización.
- Otras Informaciones: En esta ventana se muestra un enlace a los Usuarios Asignados al expediente.

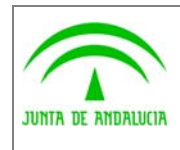

Manual del ejemplo de interfaz Escritorio

- Incluir Documentación: En esta ventana nos muestra todos los documentos que se pueden incluir o generar para el expediente, filtrando por fase actual y condiciones de visualización.
- Relación de documentos adjuntos al expediente: En esta ventana nos muestra todos los documentos del expediente y nos ofrece funcionalidades para eliminar o descargar el documento. También nos permite ver la firma y el firmante si el documento esta firmado.

Como se puede observar, todas las ventanas, excepto la de Datos del expediente, son minimizables, de forma que podemos liberar la pantalla de cajas según nos parezca.

Para minimizar una caja, tan solo debemos de pulsar en el icono de – que se encuentra en la parte superior derecha de cada una de las cajas. Y para maximizarlas pulsamos sobre el botón que se encuentra justo al lado de +.

#### 2.3.1.1 Datos del expediente

En este cuadro se muestran los datos principales del expediente. Los campos son de solo lectura, por lo que no podremos modificar ninguno de estos datos.

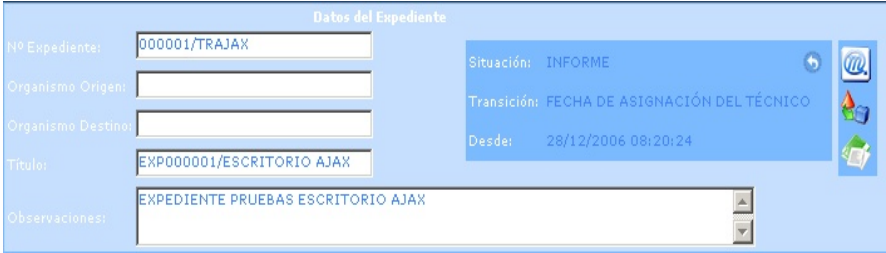

Se muestra el número de expediente, Organismo de origen, Organismo de Destino, Título del expediente y observaciones.

Dentro de esta ventana, tenemos otro cuadro en el cual nos muestra la situación del expediente.

#### 2.3.1.2 Situación actual

En este cuadro se muestra la fase o fases actuales del expediente. También se muestra la transición a la que pertenece la situación y la fecha y hora desde la que se encuentra el expediente en esta fase.

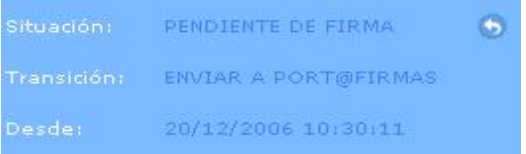

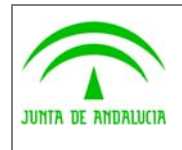

de los Servicios Públicos

en Ajax

Manual del ejemplo de interfaz Escritorio

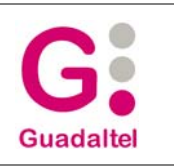

Por ultimo, en la parte superior derecha se encuentra un enlace para deshacer la tramitación del expediente, siempre y cuando las condiciones de Trew@ lo permitan.

Hay que tener en cuenta que si tenemos algún otro expediente marcado en la ventana de Tramitación en Lote (Ver mas adelante), se desharán tanto el expediente actual como los expedientes marcados en esta ventana.

Por otro lado nos muestra un cuadro adjunto el cual nos enlaza a las siguientes funciones:

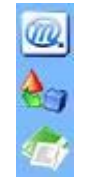

• Model@: aplicación java que nos muestra de forma gráfica la situación y evolución del expediente a través de las fases.

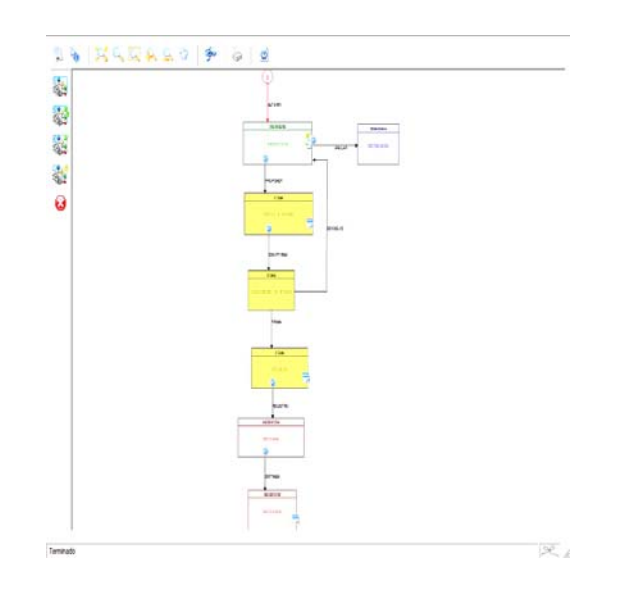

Esta herramienta nos permite ver el procedimiento completo, junto a las acciones y condiciones asociadas a cada fase. También nos permite diferenciar entre metafases por colores y ver de forma gráfica en que estado se encuentra el expediente actual.

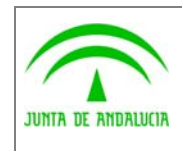

de los Servicios Públicos

en Ajax

Manual del ejemplo de interfaz Escritorio

• Evolución: Enlace a ventana que nos muestra con mas detalle la evolución del

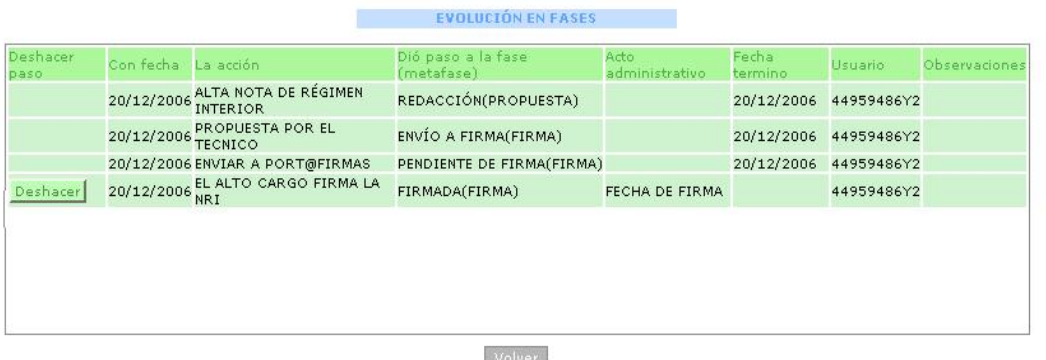

expediente a través de las fases.

En esta ventana también se nos permite deshacer la tramitación, esta vez con mas detalle ya que se podrá ver a que fase retornará cuando se deshaga la tramitación.

• Relaciones: Enlace a una ventana que nos muestra los expedientes relaciones a este expediente en forma de árbol.

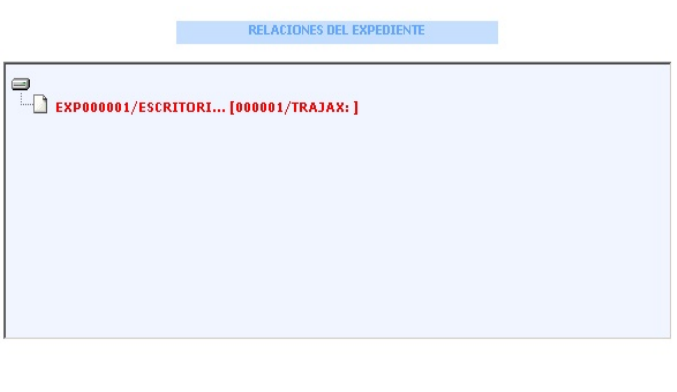

Volver

Los expedientes los muestra con titulo, número de expediente, organismo de origen y organismo de destino.

#### 2.3.1.3 Tramitación

En esta ventana se muestran las tramitaciones posibles para este expediente filtrando por la fase actual y condiciones de visualización.

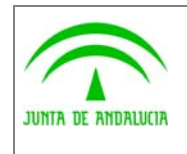

Consejería de Justicia y Administración Pública Dirección General de Modernización e Innovación

Trew@ v1.4.0

Manual del ejemplo de interfaz Escritorio en Ajax

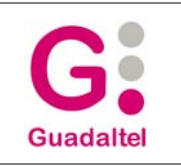

#### También incluye un botón para la tramitación en lote.

de los Servicios Públicos

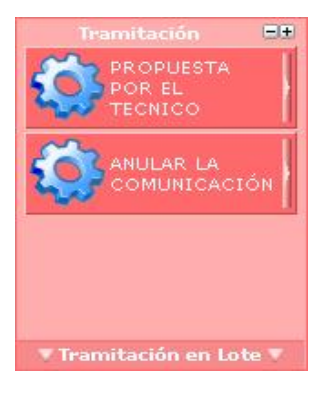

Como se puede observar en la imagen, cada una de las tramitaciones contiene un icono el cual, si pulsamos sobre él nos mostrará una nueva ventana de estado de la tramitación seleccionada, en el cual podemos definir una serie de campos:

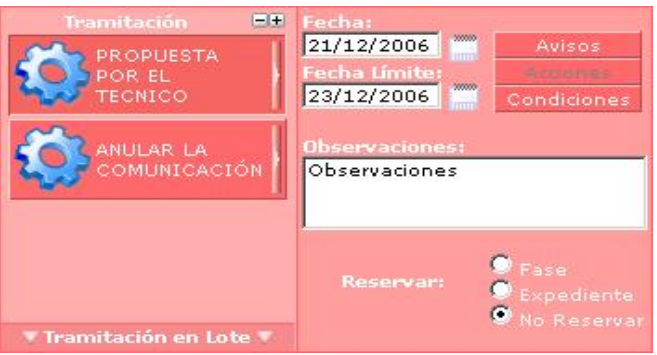

- Fecha: Fecha de la tramitación. Para cambiarla debemos de pulsar sobre el icono de calendario que se encuentra a su derecha y señalar la fecha deseada en el calendario. Por defecto toma la fecha del sistema.
- Fecha Límite: Se trata de la fecha límite del expediente. Para cambiarla debemos pulsar igualmente sobre el icono del calendario que tenemos a su derecha. Por defecto la fecha limite es nula.
- Avisos, Acciones y Condiciones: Se mostrarán con la letra en blanco cuando haya alguna de estas opciones posibles. En caso de que no este disponible alguna de estas funciones, la misma se mostrará con un color grisaceo. Tan solo debemos pulsar sobre la función deseada y se mostrará una ventana con los mensajes correspondientes.
- Observaciones: Campo en el que podemos escribir observaciones sobre la transición que vayamos a realizar.
- Reservar: Nos permite reservar la Fase o el Expediente o no reservar, según nos sea conveniente.

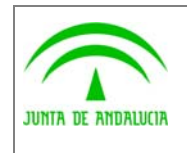

Consejería de Justicia y Administración Pública Dirección General de Modernización e Innovación

Trew $@$  v1.4.0

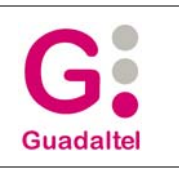

de los Servicios Públicos

En la parte inferior de la caja de Tramitación se nos muestra un botón para desplegar una nueva ventana para la tramitación en lote.

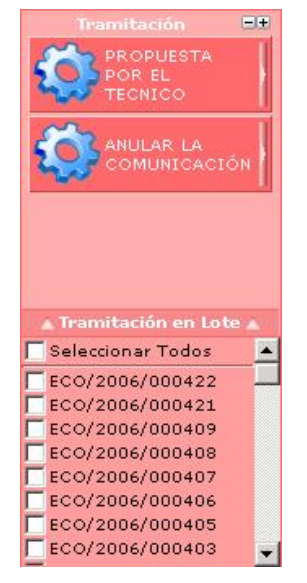

Esta caja nos mostrara todos los expedientes que se encuentren en la misma fase. La estructura consta de un checkbox y el número de expediente. Para marcar los expedientes que deseemos tramitar junto al actual, tan solo debemos de marcar sus checkbox correspondientes.

Tanto la tramitación en lote como el cuadro de estado de cada tramitación son opcionales, y se pueden combinar entre si para establecer fechas u observaciones en una tramitación masiva.

Para tramitar el expedientes (o expedientes) tan solo debemos hacer doble click sobre la tramitación deseada y la aplicación tramitará el expediente que estemos gestionando en el escritorio junto a los expedientes que hayamos marcado en la tramitación por lote, si es que hemos marcado alguno, con los datos que le hayamos indicado en la caja de estado de tramitación.

En el caso de que alguno de los expedientes que hayamos seleccionado no se pudiese tramitar por alguna condición, el resto se tramitaran de forma normal y el escritorio nos mostrara un error con el número de expediente y la causa que no le permite tramitar.

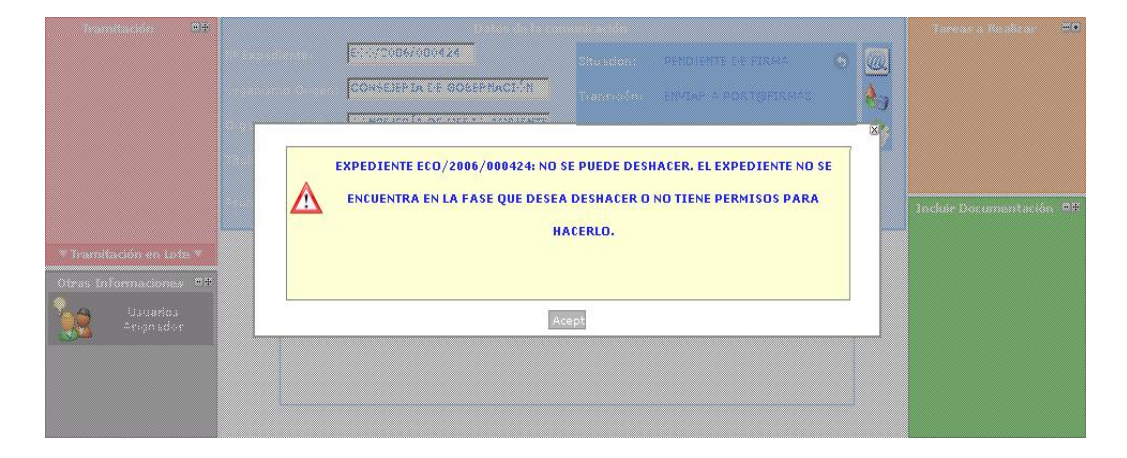

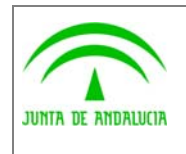

Consejería de Justicia y Administración Pública Dirección General de Modernización e Innovación de los Servicios Públicos

en Ajax

Manual del ejemplo de interfaz Escritorio

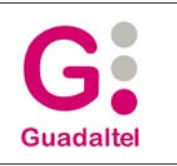

#### 2.3.1.4 Tareas

En este cuadro se nos mostrarán todas las tareas posibles filtrando por la fase y condiciones que tenga el expediente.

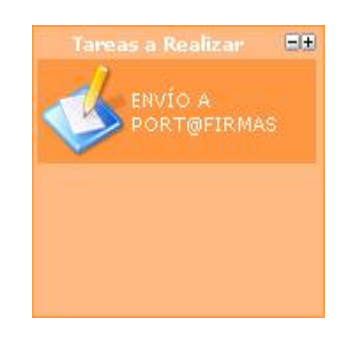

Dependiendo de la aplicación, cada tarea tendrá un icono propio o un icono estándar. Por ejemplo:

• Envío a Port@Firmas

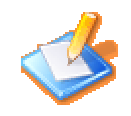

• Registro @ries

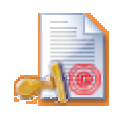

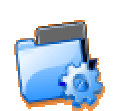

• Otras tareas

Para lanzar una tarea, tan solo debemos pulsar sobre la tarea deseada y se nos abrirá una ventana la cual enlazará con la aplicación correspondiente.

En el caso en que se vayan a incorporar nuevas tareas, se deben de seguir los siguientes pasos:

• En primer lugar, hay que incorporar la acción al struts-config-agenda.xml

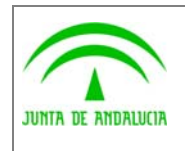

Manual del ejemplo de interfaz Escritorio

- A continuación creamos la .jsp en la carpeta de "agenda/tareas" La .jsp se debe de llamar exactamente igual al nombre que se le asigne en Trew@. (por ejemplo: para el envío de port@firmas la .jsp se llamará enviopfirma.jsp).
- En el caso en el que queramos asignarle un icono en concreto a esta tarea, debemos modificar el archivo js/funcAgenda.js y añadir al Array "img\_tareas" un nuevo valor que sea exactamente igual al nombre de la tarea en Trew@ y al nombre de la isp. Por último le añadimos el icono en la carpeta "imágenes" con el mismo nombre que la tarea.

#### 2.3.1.5 Documentos

Se nos muestran tantos los documentos a generar para el expediente, como los a incorporar al mismo.

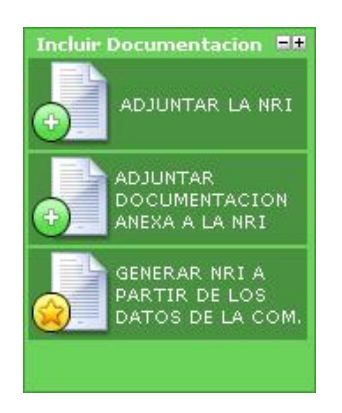

Depende del tipo de documento, nos mostrará una ventana u otra al pulsar sobre el botón.

Los iconos que se encuentran junto a la descripción del documento nos ayuda a saber que tipo de documento es, si para incorporar documento o es un documento generado:

• Documento Incorporado:

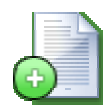

• Documento Generado:

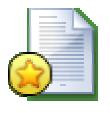

Si pulsamos sobre algún documento generado, el sistema nos lo generará y nos lo mostrará en la ventana de "Relación de documentos adjuntos al expediente". Pero en el caso de que deseemos incorporar un documento, tan solo debemos pulsar sobre el tipo de documento que queramos incorporar y nos aparecerá la siguiente ventana en la misma caja de documentos:

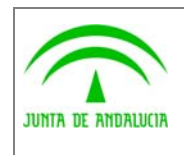

Dirección General de Modernización e Innovación de los Servicios Públicos

Trew@ v1.4.0

en Ajax

Manual del ejemplo de interfaz Escritorio

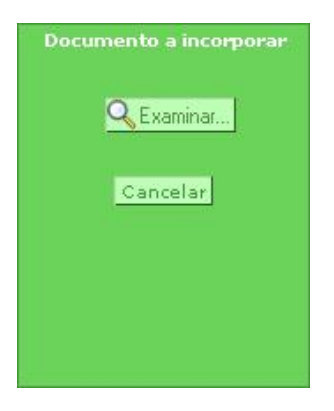

En esta nueva ventana tan solo debemos de pulsar sobre el botón "Examinar" y nos aparecerá un explorador de Windows para seleccionar el archivo a incorporar.

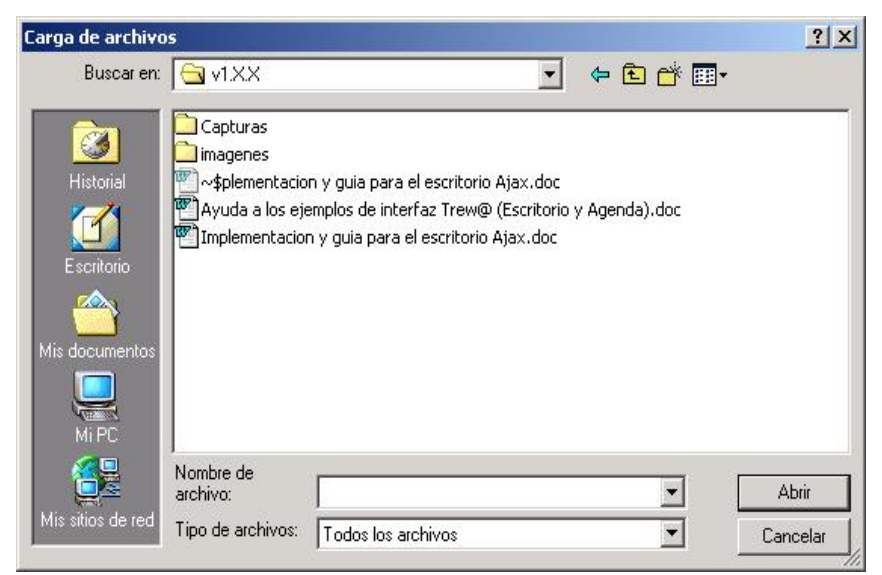

Para volver a la pantalla anterior hay que pulsar sobre el botón "Cancelar".

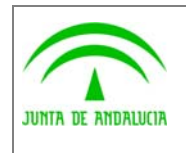

Manual del ejemplo de interfaz Escritorio

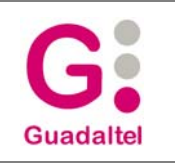

### 2.3.1.6 Relación de documentos adjuntos al expediente

En esta caja se muestran todos los documentos adjuntos y generados para el expediente.

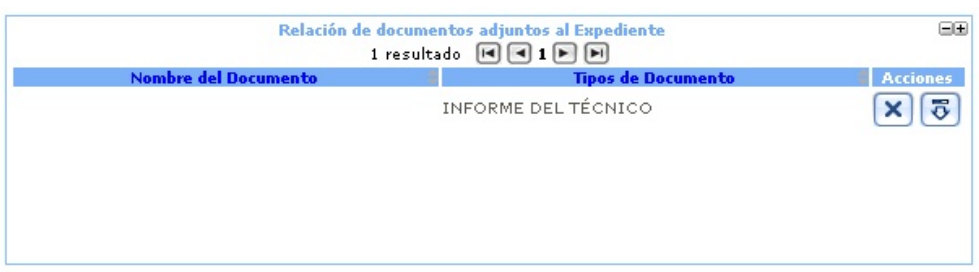

Estos documentos están visibles en todo momento en el escritorio.

Por defecto están ordenados por orden de incorporación/generación, pero podemos ordenarlos por nombre o por tipos con tan solo pulsar sobre la cabecera de la columna correspondiente.

Los documentos se muestran de 3 en 3, de forma que para poder ver el resto de los documentos debemos de utilizar las opciones de paginación que se nos muestra sobre los documentos, junto al total de documentos que están relacionados con el expediente.

Por último hay que destacar el campo de acciones. Consiste en una serie de acciones que nos permite hacer sobre cada documento, de forma que dependiendo del icono podremos hacer una acción u otra:

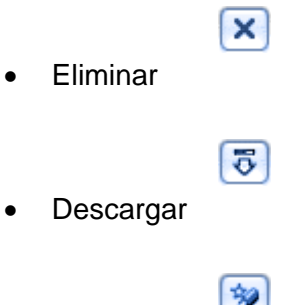

**Ver Firma** 

Nos aparecerá una acción u otra dependiendo de si el documento se puede eliminar, si esta firmado u otras condiciones de la herramienta Trew@.

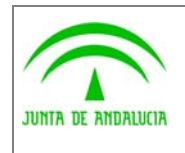

Manual del ejemplo de interfaz Escritorio

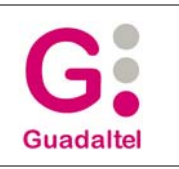

#### 2.3.1.7 Otras Informaciones

En esta caja se muestra otras informaciones relacionadas con el expediente, como por ejemplo los usuarios asignados.

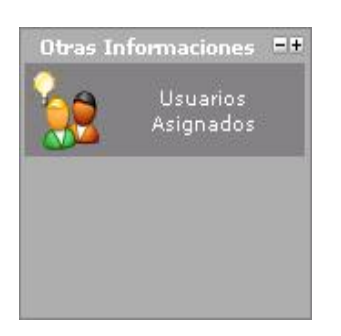

Las informaciones que nos muestre esta caja dependerá en gran medida de la aplicación a la que se incorpore, ya que esta caja proporciona funcionalidades particulares para cada aplicación.

Si pulsamos sobre el botón de "Usuarios Asignados", la caja se expandirá para mostrar así una tabla con todos los usuarios asignados al expediente.

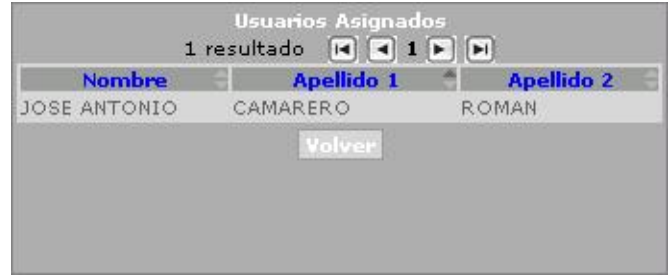

La tabla de los usuarios asignados también nos permite ordenar por Nombre, Apellido 1 y Apellido 2, a la vez que nos pagina los resultados y nos permite navegar mas cómodamente entre el total de usuarios asignados.

Para volver a la caja de "Otras Informaciones" debemos de pulsar sobre el botón "Volver".

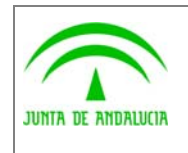

Manual del ejemplo de interfaz Escritorio

# 2.4 Información técnica

### 2.4.1 Autenticación y Firma Digital

En la aplicación se encuentra un fichero llamado firma.properties que es donde se encuentra la configuración de una serie de parámetros que se necesitan para la Autenticación y la Firma digital (\*).

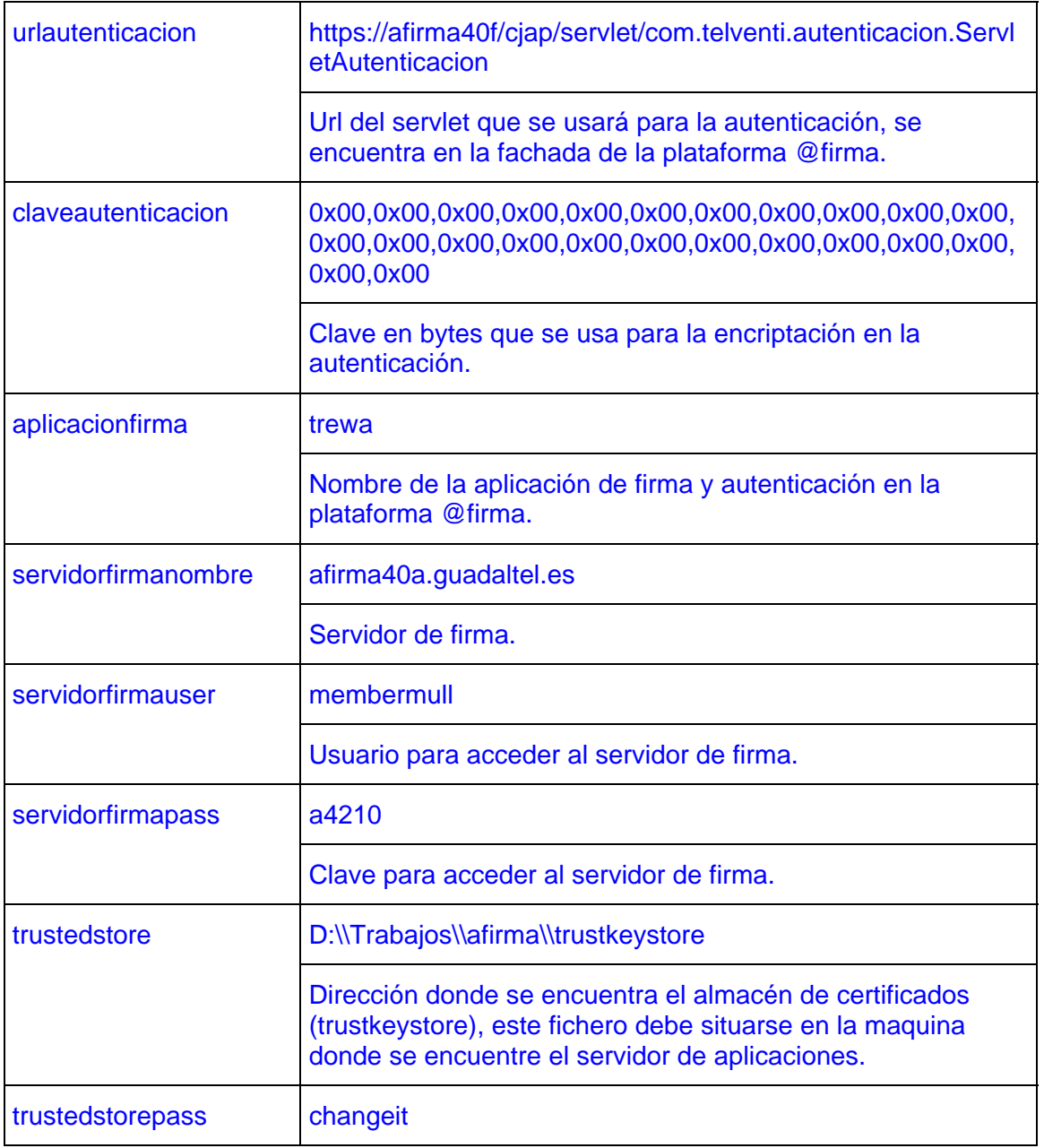

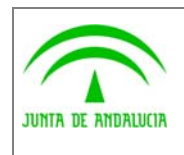

de los Servicios Públicos

en Ajax

Manual del ejemplo de interfaz Escritorio

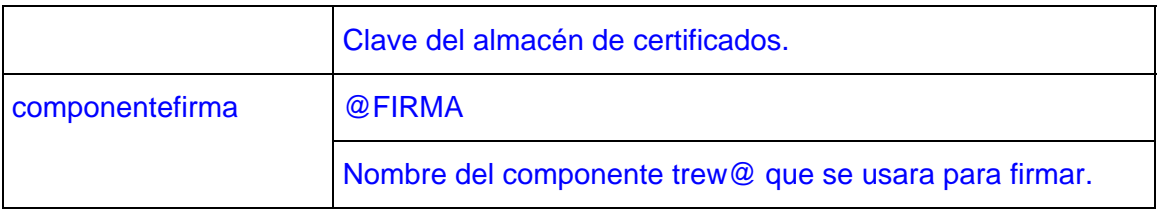

(\*) se detallan unos datos que podrían ser reales a modo de ejemplo.

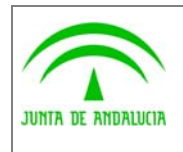

Manual del ejemplo de interfaz Escritorio

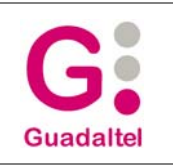

### 2.4.2 Port@firmas

Para que el envío a port@firmas se efectúe de manera correcta, hay q tener configurado el componente trewa y asignado al sistema en cuestión con el que estemos trabajando.

1º Crear componente.

Nombre: PORT@FIRMAS

Descripción: COMPONENTE DE PORT@FIRMAS

Tipo de componente: TREW@ (o también podéis crear un tipo distinto)

Dirección IP: Dirección de la maquina, ejemplo SA2.GUADALTEL.ES.

2º Crear los datos del componente creado previamente (\*)

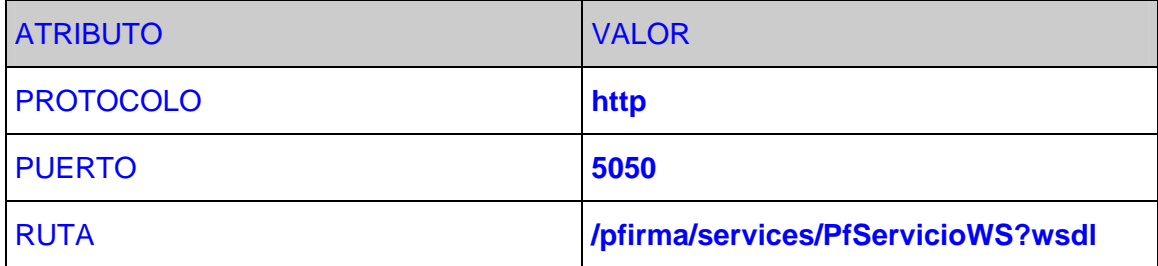

(\*) se detallan unos datos que podrían ser reales a modo de ejemplo.

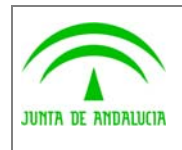

Consejería de Justicia y Administración Pública Dirección General de Modernización e Innovación

de los Servicios Públicos

Trew@ v1.4.0

en Ajax

Manual del ejemplo de interfaz Escritorio

### 2.4.3 Conexiones

La agenda hace uso de la Api que tiene una conexión propia a Trew@ . Además tiene habilitado el uso de una conexión aparte llamamosle conexión cliente.

La conexión cliente se mantiene a través de una Clase Bean gdtel.tramatel.conf.Conexión y hace uso de un fichero properties gdtel.tramatel.conf.tramatel.properties donde tiene los datos de conexión (\*) y usa como usuario y clave los introducidos en la pantalla de conexión.

tipo=ORACLE

#Archivo de propiedades

#Datos para realizar la conexión

nombreMaquina=sd1.guadaltel.es

puerto=1521

nombreBD=prod92a

(\*) se detallan unos datos que podrían ser reales a modo de ejemplo.

Además, la agenda hace uso del properties antes mencionado para una determinada configuración (\*).

#Datos inicialización aplicación

pagina\_inicio=trmenu.jsp

pagina\_datos\_escritorio=trescinterno.jsp

#Datos tabla SISTEMAS

sistema= Nombre del sistema a establecer por defecto

pk\_sistema= PK del sistema a establecer por defecto

#Datos inicialización TRAMITADOR

TR\_REPORT=REPORT\_LOCAL

TR\_CONEXION=CONEXION\_LOCAL

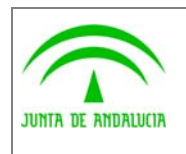

Dirección General de Modernización e Innovación de los Servicios Públicos

Trew@ v1.4.0

en Ajax

Manual del ejemplo de interfaz Escritorio

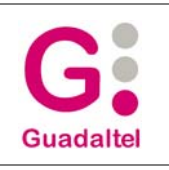

hoja\_estilo=trestilo.css

Ruta\_TR\_AP=

Ruta\_AP\_TR=

AP\_FU\_NUMEXP=

AP\_FU\_TITULOEXP=

(\*) se detallan unos datos que podrían ser reales a modo de ejemplo.

Y otros datos en desuso en la versión v1 de trew@.

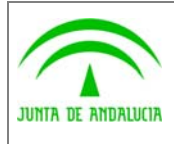

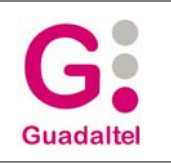

### de los Servicios Públicos

### 2.4.4 Filtro para la aplicación cliente

La agenda tiene habilitada la posibilidad de añadir un filtro más personal para sacar los expedientes.

La jsp trexploradorinterno.jsp es la primera que se refresca cuando le damos a "Ver expedientes", esta pone en sesión una ArrayList de que podrá contener Objetos de la clase String con los valores de los Ids de expedientes en trew@ que cumplan las condiciones establecidas por los filtros del cliente.

Normas:

Si el ArrayList es nulo, no se tendrá encuentra en el filtro.

Si no, se tendrá en cuenta en el filtro, tenga o no Objetos String.

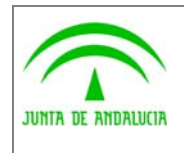

Dirección General de Modernización e Innovación de los Servicios Públicos

en Ajax

Manual del ejemplo de interfaz Escritorio

**Guadaltel** 

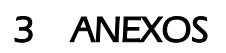

No hay anexos.

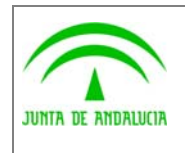

Dirección General de Modernización e Innovación de los Servicios Públicos

en Ajax

Manual del ejemplo de interfaz Escritorio

**Guadaltel** 

### 4 GLOSARIO

No hay glosario, no se cree necesario.

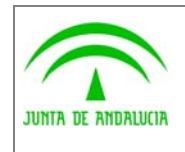

Manual del ejemplo de interfaz Escritorio

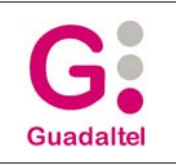

# 5 BIBLIOGRAFÍA Y REFERENCIAS

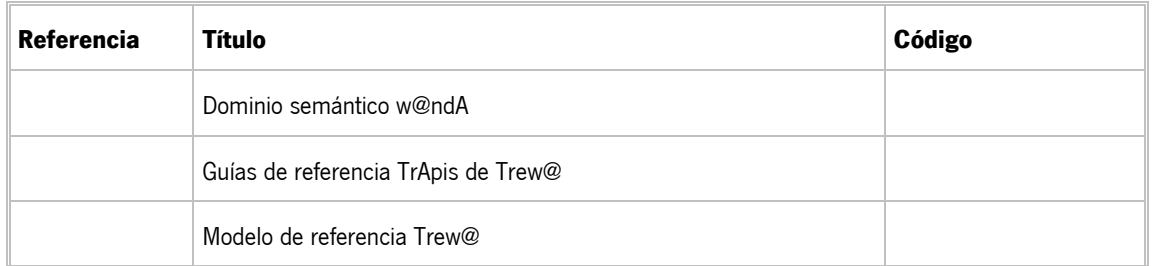